# LS2 Mobile

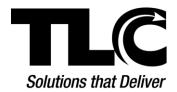

## **Set-up Instructions**

#### Introduction

Welcome to **LS2 Mobile**. The following instructions will help you connect your mobile device with your library. Once connected **LS2 Mobile** will provide access to your library's PAC (Public Access Catalog) where you can search for a title, place a hold, renew an item, or check your account status on loans, holds, and fines, depending on your library's policies. With just a few clicks you can have your library in your back pocket.

### **Getting Started**

The process to access your library's catalog is easy. There is no longer a need for you to download an application from an app store and sort through a list of libraries/schools to set up this service. By visiting your library's website on your mobile device, you are redirected to the mobile user's interface for the PAC. You can then create a home screen shortcut or bookmark for an easy return from your device.

Once connected you can perform many of the functions in your library's PAC from your mobile device, just as you would on a desktop computer.

#### **LS2 Mobile Features**

Once **LS2 Mobile** is set up, you can access the following features depending on your library's policies:

- **Search** Opens the *Search* form. Type the title you want to find and click *Search*. The search results return with related titles and RSS feeds. Click the title to view the title details page. Click the *Place Hold* button to place a hold on an item.
- My Account Opens to display a submenu for loans, holds, and/or fines. If you are not already logged in, My Account opens to the Log In form. Type your Library ID (or EZ Username) and PIN (or EZ Password) and then click Log In. The following menu displays:
  - o **Loans** Check the titles you have on loan. To renew a title, click *Renew Loan*.
  - Holds Check the Status and Pickup Location for your holds.
  - Fines Review your fines and charges.
  - Loan History View your loan history if your library enables the process. Contact your librarian for your library's policy on this feature.
  - Synchronize eBook Info Sync any eResources you download to your account information. The titles for eResources will display under *Loans*.
- Log In Opens the Log in form. Type your library credentials. Click Remember Me (if displayed) to retain your library credentials while on your mobile device.
- Desktop Version Displays your library's catalog as if you were in the library. Click Advanced Search (located next to the Search button) to access the Advanced Search form for a more complex search.